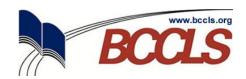

# **Catalog Search Tips & Hints**

# **Limit By**

Looking for a particular format or only interested in items currently available at a particular **BCCLS** library? The *Limit By* drop-down menu will allow you to limit your search to available items only, or to a particular format (i.e., books, audiobooks, etc.).

# **More Advanced Search Options**

There are more than 5 million items in the *BCCLS* catalog. For more precise keyword searching, click on the *More Advanced Search Options* link. This will allow you to limit your search to include or exclude one or more libraries, publication dates, detailed material types, target audiences, collections, and/or languages. You can select more than one option from each of these categories by using the control or shift keys.

## **Narrow Your Search**

Too many search results? Try using the *Narrow Your Search* options on the left side of the search page! Select the limiters you are interested in from the available categories (i.e., library, type of material, subject, author, etc.) and your search results will automatically update.

## Search Suggestions & Did You Mean

The catalog may make suggestions about what you are looking for, either when you are typing your search terms or after you have run your search. These suggestions can be very useful, but not always. Please feel free to disregard them.

# **Sorting Search Results**

You can sort your search results by relevance, most popular, publication date, and more. Try sorting the same search in different ways to see which yields the most helpful results. No one sort will always work better than another – it all depends on what you're looking for.

#### **Browse Search**

Great when you know the EXACT title you're looking for. It even breaks the titles down by format (i.e., books, large-print, DVDs, etc.)!

## **Cover Hover**

Try hovering over a title's cover in your search results! You can get additional information about the title or share the title via social networking.

#### Username

Tired of typing your 14-digit library card number? Try using a username instead! Log into your account to create one that is as unique as you are!

## **Item-Level Request**

To place a request for a particular volume, edition, or copy of a title, click on the *Availability* button for the title you are interested in. Then, click on the icon to the left of the call number of the specific volume, edition, or copy you are interested in.

## **View in Large Text**

You can enlarge the text within the catalog by clicking on the *Large Text* tab on the top left.

### **Text a Call Number**

Go straight to the shelves – no scrap paper needed! You can now text a call number from within the catalog by clicking on the symbol to the left of the call number you want to text.

## Map It

Want to know where to go to get the item you want? The *Map It* feature offers a quick snapshot of where it's available near you. You can also use *Map It* to find contact information, directions, and closings info for all owning libraries. Check it out!

# **Special Features**

When searching, explore the special features that may be available for each item. The **BCCLS** catalog offers a wealth of extra content, including reviews (professional and user-generated), Google Previews, summaries, and more!